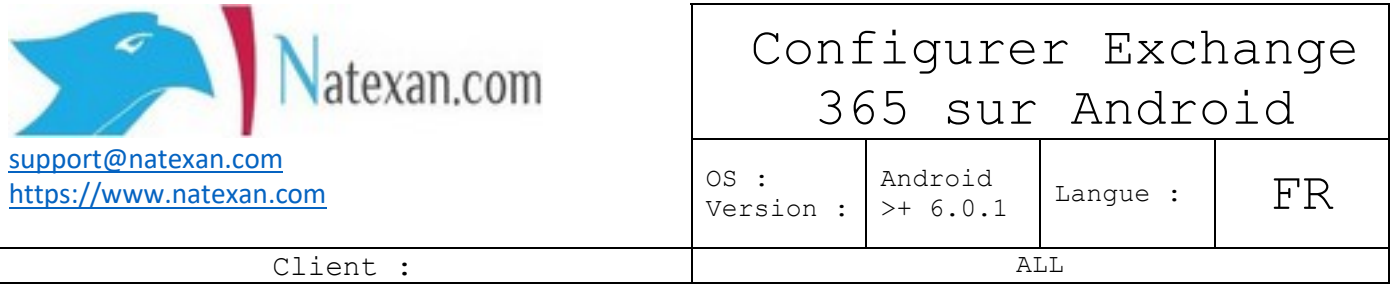

# **Remarque**

- Le paramétrage d'un téléphone Android n'est jamais tout à fait identique<sup>[1](#page-0-0)</sup> d'un téléphone à l'autre ;
- L'application Gmail est utilisée, nous avons remarqué des plantages dans l'application Email ;
- Vous pouvez aussi utiliser l'application Outlook disponible gratuitement dans le Playstore<sup>[2](#page-0-1)</sup> et éditée par Microsoft. Par contre la procédure n'est pas identique à celle proposée ci-dessous.

## **Pré requis**

L'utilisateur doit disposer d'une **connexion WI-FI ou 3G/4G** et de :

- Un compte exchange [3](#page-0-2)653
	- o Login
	- o Mot de passe

**Si vous avez déjà encodé précédemment le même compte de Mails exchange encodé dans votre smartphone Android, vous devez l'effacer AVANT de continuer.**

**Allez à la fin de ce document dans la section « Effacer un compte existant »**

### **Procédure**

#### **Connexion à exchange 365**<br> **CONNET DE LA CONNET LA CONNET DE LA CONNET DE LA CONNET DE LA CONNET DE LA CONNET DE LA CONNET DE LA CONNET DE** ●■『ロロ■● ※常川※■11:56  $\equiv$  Rechercher dans les me... Fm Configurer votre messagerie **BOÎTE DE RÉCEPTION** E test@zyx.com  $31$  $\Box$  ATTAQUES  $w$ AILS S Planner Google G Appuyez pour recevoir<br>des notifications lors<br>de l'arrivée de nouveaux Ignore  $\bullet$ Outlook, Hotmail et Live messages. 음+ Ajouter un autre compte  $\breve{ }$ Yahoo Mes fichier Musique **Galaxy Stor FAX** 26 Gérer les comptes sur cet apparei E Exchange et Office 365  $\bullet$  $\overline{\smile}$ Autre nregistreur<br>vocal Paramètre: **:::** Règles de confidentialité YouTube Plus d'applic  $+$ ations Conditions d'utilisation **1** – **Ouvrir 3** – **Cliquer** sur **2** – **Cliquer5** sur **4** – **Sélectionner Ajouter un autre Exchange et Office**  l'application **logo** en haut à **Gmail** droite **compte. 365**

<span id="page-0-0"></span> <sup>1</sup> A l'étape ou l'image près

<span id="page-0-1"></span><sup>2</sup> Vous devez disposer d'un compte Google

<span id="page-0-2"></span><sup>3</sup> Votre informaticien détient ces informations

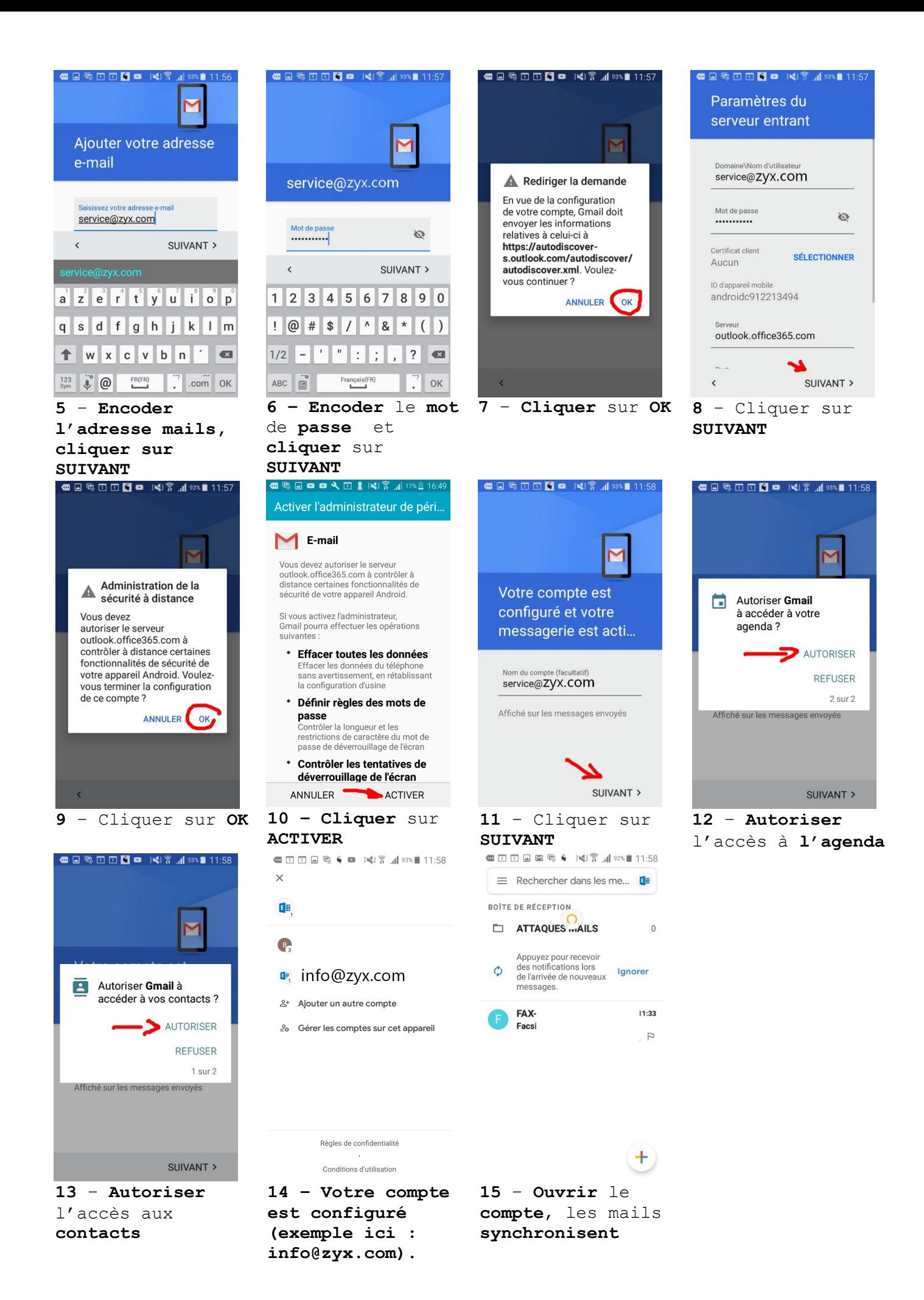

## **Problèmes**

## **Effacer un compte existant**

Effectuez les étapes 1 et 2 de la procédure de configuration ci-dessus.

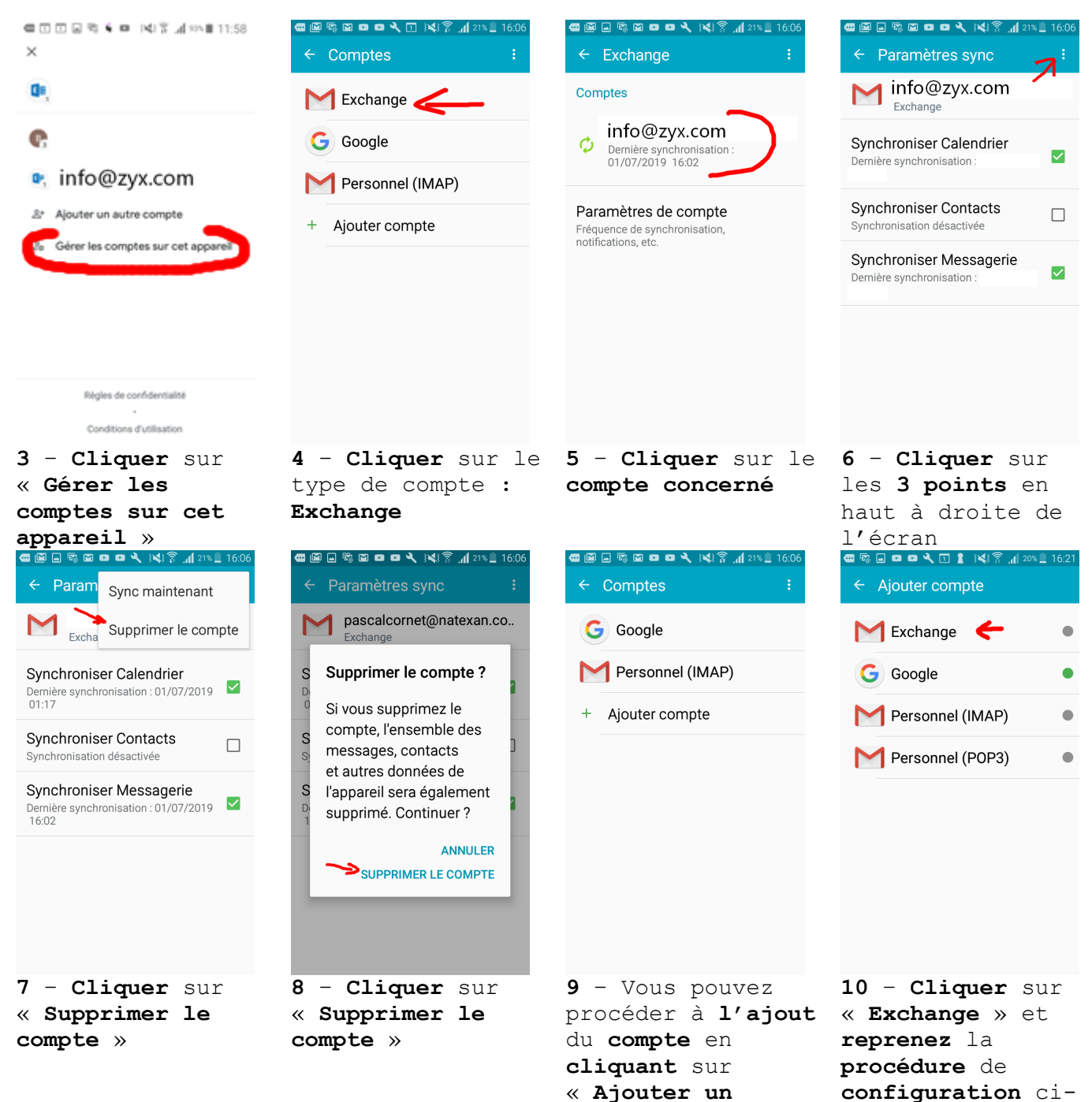

**compte** »

dessus à l'**étape 5**